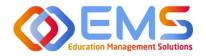

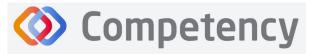

Accreditation Council for Education in Nutrition and Dietetics The accrediting agency for the Accademy of Nutrition and Dietetics

# DPD Program Director

**ACEND** Competency User Guide

March 8, 2024

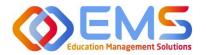

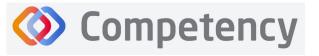

#### Accreditation Council for Education in Nutrition and Dietetics

Academy of Nutrition and Dietetics

## Contents

| Comp        | etency DPD Program Director User Guide                                               | 3  |
|-------------|--------------------------------------------------------------------------------------|----|
| 1.          | Program Director Role (Overview)                                                     | 3  |
|             | 1a. Program Director Login                                                           |    |
|             | 1b. Program Director Dashboard                                                       |    |
|             | 1c. Assessments Tab                                                                  |    |
|             | 1d. Settings                                                                         | 6  |
| 2.          | Build the Academic Program Schedule                                                  |    |
|             | 2a. Program                                                                          | 7  |
|             | 2b. Course                                                                           |    |
|             | 2c. Cohort                                                                           | 9  |
|             | 2d. Phase                                                                            |    |
|             | 2e. Blocks                                                                           |    |
| 3. <i>F</i> | Add Users                                                                            |    |
|             | 3a. Single User Creation                                                             |    |
|             | 3b. Bulk Import Users                                                                |    |
| 4. \        | /iew/Edit/Create Program Specific Items to be Mapped and Measured                    |    |
|             | 4a. Review and Create Domains                                                        |    |
|             | 4b. Review and Create Competencies                                                   |    |
|             | 4c. Review and Create Conditions or Disease States, Populations and Diverse Cultures |    |
|             | 4d. Create Rubrics                                                                   |    |
| 5.          | Assign Rubric Assessments                                                            |    |
| 6.          | Complete Rubric Assessments/Reassess Learners                                        | 23 |
| 7.          | Reports                                                                              |    |
| 8.          | Program Director Dashboard Navigation                                                |    |
|             | 8a. Initial Navigation                                                               |    |
|             | 8b. Course Tab                                                                       |    |
|             | 8c. Assessment Types Tab                                                             |    |
|             | 8d. Conditions or Disease States /Populations & Diverse Cultures                     |    |
|             | 8e. Competency                                                                       |    |

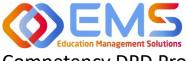

## Ompetency

## Competency DPD Program Director User Guide

Welcome to Competency, a software product created by Education Management Solutions (EMS), LLC. This powerful platform assesses and tracks student performance across knowledge requirements and interactions with populations, disease states, and diverse cultures. ACEND program directors can centrally combine and analyze learning performance data from various assessment systems and obtain deliverable data for ACEND accreditation requirements such as ongoing review of the program's curriculum to help meet accreditation standards.

Competency allows preceptors and faculty (assigned in a preceptor role) to evaluate students with rubrics. Students can submit and track their performance on knowledge requirements throughout the program.

ACEND implemented this software based on requests from program directors for assistance with streamlining competency tracking. All accredited programs will have access to the system, and it is optional to implement. ACEND's expectation is that this software will help programs streamline competency tracking, assist in identifying at-risk learners, and help programs adhere to curriculum data collection requirements as noted in the ACEND Accreditation Standards. We hope you will find value in its many beneficial features; however, please be aware that Competency is not a Learning Management System (LMS).

Competency is intended for program directors' individual use related to program management. While contact information may be added within the software, ACEND records and internal database systems are separate from this software. For any programs that need to update their contact information such as program director changes or address updates, please follow the necessary procedures found on the ACEND website at <a href="https://www.eatrightpro.org/acend/accreditation-standards-fees-and-policies/acend-policies-and-procedures">https://www.eatrightpro.org/acend/accreditation-standards-fees-and-policies/acend-policies-and-procedures</a>

## 1. Program Director Role (Overview)

Competency allows for several roles within the solution. The ACEND Program Director role is assigned to a specific program and can create, edit, and manage program users and assessment data. Competency is pre-loaded with reporting items specific to ACEND. However, the Program Director may also add program specific reporting items for tracking within Competency. A Program Director may also have a secondary preceptor role that functions for both a faculty or preceptor.

#### 1a. Program Director Login

Program Director accounts are created by an ACEND Competency Administrator. Program Directors will receive an email from Competency with a prompt to create a unique password. *Note*: You may need to check your spam folder to ensure you receive this account information.

If you have not received an email inviting you to create a password, please contact your ACEND Program Administrator by emailing education@eatright.org. Be sure to include your first and last name, program name and the email address you would like to use for access to the site.

To access the website, use the following ACEND Competency URL: https://ACEND.Competency.ai/login

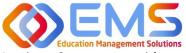

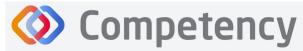

Log in to Competency with your email address and password. If you forgot your password, click **Forgot your password?** to reset.

| Ompetency                                                               | Accreditation Council                                                                                                    |
|-------------------------------------------------------------------------|----------------------------------------------------------------------------------------------------|
| ACEND                                                                   | for Education in<br>Nutrition and Directics<br>Parameters and Parameters<br>Parameters and Parameters<br>regist, and Densita |
|                                                                         | Login                                                                                                    |
| Accreditation Council                                                   | cherish.shinners@ems-works.com                                                                                               |
| for Education in<br>Nutrition and Dietetics                             | A                                                                                                    |
| the accrediting agency for the<br>Academy of Nutrition<br>and Dietetics | Keep me legged in     Forger your passwore?     Login                                                                        |

#### **1b. Program Director Dashboard**

#### **Dashboard Tab**

The interactive dashboard appears when the Program Director logs in to Competency. When your program starts collecting and mapping data, the information will display on the dashboard. Initially, the dashboard is blank.

| 🚍 📰 ACEND 📾 🛛             | Dashboard 🖵 Assessments 🕘 🗢 Settings                                                                                         | ACEND DPD Demo Program 🔹 🧭 🔔 |
|---------------------------|----------------------------------------------------------------------------------------------------|------------------------------|
| 요 요<br>Student Curriculum | Academic Performance                                                                                                    |                              |
| Search by Curriculum Q    | NOTES                                                                                                    | +                            |
| ⊞ Cohort1                 | COHORT PERFORMANCE                                                                                                    | - H                          |
|                           | Course         AssessmentType         Conditions or Disease States         Populations & Diverse Cultures         Competency |                              |
|                           |                                                                                                    |                              |

#### **Dashboard Navigation Tips**

Click to show/hide:

- Student Tab: select, search for, or view all learners
- **Curriculum Tab:** select, search for, or view by curriculum type

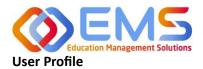

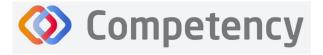

The accrediting agency for the Academy of Nutrition and Dietetics

#### Click your **User Profile** in the upper right of the screen to:

| ACEND CP Demo Program • |                               |
|-------------------------|-------------------------------|
|                         | Doe, John<br>samademo@mail.co |
|                         | Mobile Key: 87930             |
|                         | Change Password               |
|                         | A My Selection                |
|                         | 🕪 Log Out                     |

- Update your user profile
- Change your password
- The My Selection tab is disabled
- Log Out

#### Student/Curriculum Tabs

You can view student data in one of the following ways:

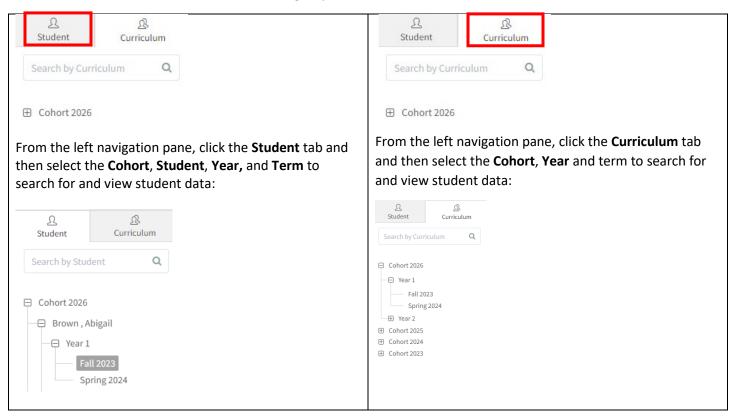

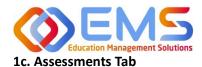

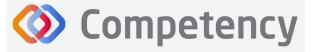

The Assessments tab enables Program Directors to assign, score and review rubric assessments.

| ACEND                  | 🙆 Dashboard 🖵 Asses | sments 🗿 💠 Settings |             |                    |                          | ACEND DPD | D Demo Program 🔹 🦨 🚨         |
|------------------------|---------------------|---------------------|-------------|--------------------|--------------------------|-----------|------------------------------|
| ssessments - All Stude | ents                |                     |             |                    |                          |           | Add Rubric Assessment Refres |
| Name                   | ≡   Course          |                     | ≡ Rubric    | ≡ Method           | ≡ Progress               | Status    | Action                       |
| Diatetics Assessment   | MNT 1               | Formative           | Test Rubric | Student Evaluation | Assigned to 1 student(s) | Start     | C2 B                         |
| ake                    | MNT 1               | Formative           | Test Rubric | Student Evaluation | Assigned to 1 student(s) | Start     | 8 B                          |
| MNT Assessment         | MNT 1               | Formative           | Test Rubric | Student Evaluation | Assigned to 1 student(s) | Start     | C D                          |
| w 20 🗸 entries.        |                     |                     |             | 1 to 3 of 3        |                          |           | IC ≤ Page 1 of 1 ⇒           |

#### 1d. Settings Tab

The **Settings** tab provides Program Directors access to multiple administrative functions. These functions allow the Program Director to create, edit and maintain the essential functions and features of Competency. Preceptor Roles (includes Faculty) and Student Roles DO NOT have access to **Settings**.

| Ξ 🚟 ACEND 🐽 Dashboard 🖵 Assessments 🜖 Ο Settings                                 | ACEND DPD Demo Program 🔹 | r o 🌗 |
|----------------------------------------------------------------------------------|--------------------------|-------|
| Settings                                                                         | Search                   |       |
| Organization and Users Curriculum Competencies Assessments Rotations Reports ALL |                          |       |
|                                                                                  |                          |       |
|                                                                                  |                          |       |
| Users<br>View and manage Users.                                                  |                          |       |
|                                                                                  |                          |       |

## 2. Build the Academic Program Schedule

Competency provides a framework for your progam to build an academic schedule. Competency progression cannot be mapped until academic Cohorts (Ex: Class of 2026), Phases (Ex: Program Year 1), and Blocks (Ex: Fall Semester 2023) are built in the system.

Click Settings > Curriculum

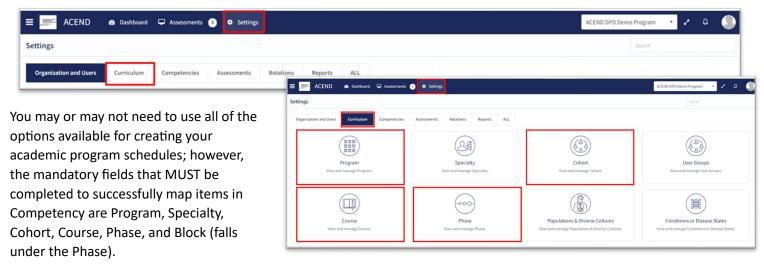

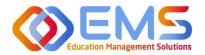

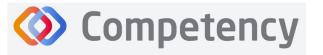

#### 2a. Program

#### Click Settings > Curriculum > Program > View.

The basic details of your program have been created by ACEND administrators. Please verify your Program Name and Program Type as well as the Program Director name and email. Click **View** to explore and edit program details.

#### **Review and edit your Program Details**

| ≡ 📰 ACEND 🐽 D          | ashboard 🖵 Assessments 💈 | Settings                            |                       |                                | ACEND DPD Demo Program | · / 4 🥥                                    |
|------------------------|--------------------------|-------------------------------------|-----------------------|--------------------------------|------------------------|--------------------------------------------|
| Organization and Users | Program                  |                                     |                       |                                | 🗲 В                    | ack 🛓 Download                             |
| 🛞 Curriculum           | Name                     | ≡ Туре                              | Program Director Name | Program Director Email         | Program Details        | =                                          |
| Program                | ACEND DPD Demo Program   | Didactic Program in Dietetics (DPD) | ACEND, EMS Director   | cherish.shinners@ems-works.com | m View                 |                                            |
| Specialty              | View 10 v entries.       |                                     | 1 to 1 of 1           |                                |                        | <pre>&gt;&gt; Page1of1 &gt;&gt; &gt;</pre> |

Some items may not be updated or changed by a program director. If the Program Name, Program Type or Program Director information is *incorrect* for your program, please contact ACEND by emailing <u>education@eatright.org</u>. While contact information such as address and phone number may be added within the software, ACEND records and internal database systems are separate from this software. For any programs that need to update their contact information such as program director changes or address updates, please follow the necessary procedures found on the ACEND website at <a href="https://www.eatrightpro.org/acend/accreditation-standards-fees-and-policies/acend-policies-and-procedures.">https://www.eatrightpro.org/acend/accreditation-standards-fees-and-policies/acend-policies-and-procedures.</a>

Complete the remaining program information fields and **Save** your program information.

| ≡ acend ∞ a                           | Dashboard 🖵 Assessments 👔 🌣 Settings |                                | ACEND DPD Demo Program 💦 👻 🥜        | ۵ 🌑    |
|---------------------------------------|--------------------------------------|--------------------------------|-------------------------------------|--------|
| Organization and Users                | Program - ACEND DPD Demo Program     |                                |                                     | 🗲 Back |
| Curriculum                            | Basic Details                        |                                |                                     | •      |
| Program                               | Program ID                           | Program name *                 | Program Type                        |        |
| Specialty                             | ACEND6                               | ACEND DPD Demo Program         | Didactic Program in Dietetics (DPD) | -      |
| Cohort                                | Program Director                     | Email                          | Phone                               |        |
| User Groups                           | ACEND, EMS Director                  | cherish.shinners@ems-works.com | 800-555-1212                        |        |
| Course                                | Address                              | Country                        | State                               |        |
| Phase                                 | 123 Universtiy Blvd.                 | United States                  | PA                                  |        |
| Populations & Diverse                 |                                      | 4                              |                                     |        |
| Cultures                              | City                                 | Zip                            |                                     |        |
| Conditions or Disease<br>States       | University City                      | 12345                          |                                     |        |
| Assessment                            |                                      |                                |                                     | Save   |
| · · · · · · · · · · · · · · · · · · · | 1                                    |                                |                                     |        |

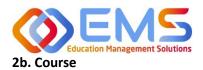

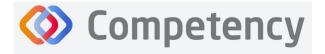

#### Click Settings > Curriculum > Course > Create

The course names created under the **Course** tab will populate the dropdown menus used to assign rubrics, and imported grade results to a specific course. Course names can be reused for different cohorts, phases and blocks. For example: Nutrition Science 101 can be assigned to Cohort 2025, Program Year 1, Fall 2023 and also Cohort 2026, Program Year 1, Fall 2024.

| ≡ ﷺ ACEND 🚓 🛛          | Dashboard 🖵 Assessments 🗢 Settings   |                                    |                        | ACEND DPD Demo Program 🔹 🧭 🚨                                                                                                    |
|------------------------|--------------------------------------|------------------------------------|------------------------|----------------------------------------------------------------------------------------------------|
| Organization and Users | Course                               | 1.                                 |                        | ← Back ▲ Download • Create                                                                                                    |
| Curriculum             | - Marme                              | ≡   Title                          | ≡   Program            | = Delete                                                                                                    |
| Program                | 2. JTR 119 Medical Nutrition Therapy | NUTR 119 Medical Nutrition Therapy | ACEND DPD Demo Program | 0                                                                                                    |
| Specialty              | View 10 ventries.                    | 1                                  | to 1 of 1              | <pre>&gt;&gt;&gt;&gt;&gt;&gt;&gt;&gt;&gt;&gt;&gt;&gt;&gt;&gt;&gt;&gt;&gt;&gt;&gt;&gt;&gt;&gt;&gt;&gt;&gt;&gt;&gt;&gt;&gt;&gt;&gt;&gt;&gt;&gt;&gt;</pre> |
| Cohort                 |                                      |                                    |                        |                                                                                                    |
| User Groups            |                                      |                                    |                        |                                                                                                    |
| Course                 | 3.                                   |                                    |                        |                                                                                                    |
|                        |                                      |                                    |                        |                                                                                                    |

|             | How to Create a Course                       |
|-------------|----------------------------------------------|
| Name        | Displays on the dashboard and all course     |
|             | dropdown menus. This is the only field       |
|             | required to create a course.                 |
|             |                                              |
| Title       | Displays on a scroll over text menu when on  |
|             | the dashboard.                               |
| Source      | Optional advanced feature. Use the field to  |
| Course ID   | identify a course number from an outside     |
|             | LMS such as Canvas or D2L.                   |
| Custom      | Optional feature. Label courses as selective |
| Label       | or track. For example, an elective course    |
|             | may be labeled as <i>selective</i> and a     |
|             | professional course may be labeled as track. |
| Description | Only available for viewing to the Program    |
|             | Director from the <b>Course</b> tab on the   |
|             | Curriculum page.                             |
| Start       | Advanced feature to be used ONLY when        |
| Date/End    | retiring or creating a new version of a      |
| Date        | course. DO NOT add start/end dates when      |
|             | creating a new course. Actual course dates   |
|             | will be determined when the course is        |
|             | added to a Phase and Block.                  |
| Save        | Click Save to create the Course.             |
|             |                                              |

| Create Course 🍯                   | ×    |
|-----------------------------------|------|
| Name*                             |      |
| NUTR 124 Nutritional Biochemistry |      |
| Title                             |      |
| NUTR 124 Nutritional Biochemistry |      |
| Source Course ID                  |      |
|                                   |      |
| Custom Label                      |      |
| Select Custom Label               | •    |
| Description                       |      |
|                                   |      |
| Start Date                        | 11   |
| Select start date                 |      |
| End Date                          |      |
| Select end date                   |      |
| Cancel                            | Save |

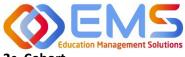

Competency

Accreditation Council for Education in Nutrition and Dietetics

The accrediting agency for the Academy of Nutrition and Dietetics

#### 2c. Cohort

Click Settings > Curriculum > Cohort > Create.

| ≡ 📰 ACEND 🐽 t          | Dashboard 🖵 Assessments 💠 Settings |           |                 | ACEND DPD Demo Program 👻 🧭 🚨 |
|------------------------|------------------------------------|-----------|-----------------|------------------------------|
| Organization and Users | Cohort                             | 1.        |                 | 🗲 Back 🛓 Download 🗢 Create   |
| 🛞 Curriculum           | Name                               | ≡   Title | ≡   Description | a d. □                       |
| Program                | Z. Cohort1                         |           |                 | Û                            |
| Specialty              | View 10 🗸 entries.                 |           | 1 to 1 of 1     | IC < Page 1 of 1 > >I        |
| Cohort 3.              |                                    |           |                 |                              |

#### **Create Cohort Details**

|             | How to Create a Cohort                                                                                                    | Settings                                                                |
|-------------|----------------------------------------------------------------------------------------------------|-------------------------------------------------------------------------|
| Name        | Displays on the dashboard and all<br>cohort dropdown menus. This is the<br>only mandatory field when creating a<br>cohort. <b>IMPORTANT!</b> Every cohort<br>must have a unique name. | Create Cohort Name* Cohort 2026 Title                                   |
| Title       | Displays on a scroll-over text menu<br>when on the dashboard.                                                                                                    | Cohort 2026                                                             |
| Description | Only available for viewing to the<br>Program Director from the <b>Cohort</b> tab<br>on the <b>Curriculum</b> page                                                                     | Description Those students expected to complete coursework in June 2026 |
| Save        | Click Save to create the Cohort.                                                                                                    |                                                                         |

#### 2d. Phase

<u>Click Curriculum > Phase > Create.</u> A Phase is equivalent to a program year.

| 🚍 📰 ACEND 🏼 🌚 🛛        | ashboard 🖵 Assessments | Settings             |                 |             |                | ACEND DPD Demo Progra | am 🔸 🔺 🐥                    |
|------------------------|------------------------|----------------------|-----------------|-------------|----------------|-----------------------|-----------------------------|
| Organization and Users | Phase                  | 1.                   |                 |             |                | 🗲 Back                | ≛ Download                  |
| Curriculum             | ame ↑                  | ≡   Title            | ≡   Description | =   Cohort  | ≡   Start Date | =   End Date          | 4.                          |
| Program                | Year 1                 | Class of 2026 Year 1 |                 | Cohort 2026 | 08/21/2023     | 08/16/2024            | Û                           |
| Specialty              | 🕀 Year 2               | Class of 2026 year 2 |                 | Cohort 2026 | 08/19/2024     | 06/12/2025            | Û                           |
| Cohort                 | View 20 🗸 entries.     |                      |                 | 1 to 2 of 2 |                |                       | <pre>Section 1 ≥ &gt;</pre> |
| User Groups            |                        |                      |                 |             |                |                       |                             |
| Course                 |                        |                      |                 |             |                |                       |                             |
| Phase 3.               |                        |                      |                 |             |                |                       |                             |

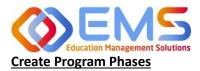

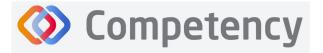

Academy of Nutrition and Dietetics

| Name              | Displays on the dashboard and all phase dropdown menus.                                                                                | Create Phase X                                       |
|-------------------|----------------------------------------------------------------------------------------------------|------------------------------------------------------|
| Title             | Displays on a scroll over text menu when on the dashboard.                                                                             | Name*<br>Year 3                                      |
| Description       | Only available for viewing to the Program Director on the <b>Curriculum</b> page                                                       | Title<br>Year 3<br>Description                       |
| Cohort            | Mandatory field. Use the dropdown menu to select the cohort associated with this phase.                                                | Year 3 of 3 year Dietetics program                   |
| Start/End<br>Date | Mandatory field. Add a <b>Start Date</b> and <b>End Date</b> for this phase. This is usually one academic year, however this may vary. | Cohort*<br>Cohort 2024 ~<br>Start Date*              |
| Save              | Click <b>Save</b> to create the <b>Phase</b> .                                                                                         | 08/28/2023<br>End Date*<br>05/27/2024<br>Cancel Save |

#### 2e. Blocks

**Phases** are broken into time periods called **Blocks**. These may be semesters, trimesters, rotation cycles or any blocks of time which make up a full phase (program year). These are mandatory to create in order for the system to appropriately capture data. To create Blocks, click the **+** next to the **Phase** you wish to modify. Then, click the internal **Create** button in the **Block** tile, which is now available below the **Phase** when expanding the tile.

| hase        |             |                          |                                    |                  |            | 🗲 Back     | 📥 Download | Creating   |
|-------------|-------------|--------------------------|------------------------------------|------------------|------------|------------|------------|------------|
| Name ↑      | ≡   Title   | $\equiv$   Description   | ≡   Cohort                         | ≡ Start Date     | =          | End Date   | =          | Delete     |
| 🖯 Year 1    | Year 1      | Year 1 of 3 year Dieteti | ics Cohort 2023                    | 08/19/2020       |            | 05/24/2021 |            | Û          |
| Block       |             |                          |                                    |                  |            |            | Create     | 🛓 Download |
| Name        | =   Title   | =                        | Description                        | ≡   Start Date ≡ | End Date   |            | ≡   D      | elete      |
| Fall 2020   | Fall 2020   |                          | Fall Semester Year 1 Cohort 2023   | 08/19/2020       | 12/21/2020 |            | Ô          |            |
| Spring 2021 | Spring 2021 |                          | Spring semester Year 1 Cohort 2023 | 01/05/2021       | 05/24/2021 |            | Ê          |            |
| Year 1      | Year 1      | Year 1 of 3 year Dieteti | ics Cohort 2024                    | 08/23/2021       |            | 05/22/2022 |            | Û          |
| 🕀 Year 1    | Year 1      | Year 1 of 3 year Dieteti | ics Cohort 2025                    | 08/20/2022       |            | 05/25/2023 |            | Û          |
| 🕀 Year 1    | Year 1      | Year 1 of 3 year Dieteti | ics Cohort 2026                    | 08/21/2023       |            | 05/24/2024 |            | Û          |
| E Year 2    | Year 2      | Year 2 of 3 year Dieteti | ics Cohort 2023                    | 08/23/2021       |            | 05/23/2022 |            | Û          |

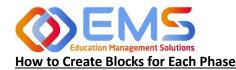

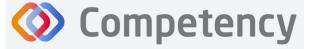

The accrediting agency for the Academy of Nutrition and Dietetics

| Name        | Displays on the dashboard and all                |
|-------------|--------------------------------------------------|
|             | cohort dropdown menus.                           |
| Title       | Displays on a scroll over text menu              |
|             | when on the dashboard.                           |
| Description | Only available for viewing to the                |
|             | Program Director from the Cohort tab             |
|             | on the <b>Curriculum</b> page.                   |
| Start/End   | Start Date and End Date for this Phase.          |
| Dae         | This is usually one semester, however            |
|             | this may vary from program to                    |
|             | program.                                         |
| Create      | Click <b>Create</b> to create the <b>Block</b> . |

| Create Block                                   | ×               |
|------------------------------------------------|-----------------|
| Name* Spring 2022                              |                 |
| Title Spring 2022                              |                 |
| Description Spring 2022 Year 2 for Cohort 2024 | li              |
| Start Date* 01/03/2022                         |                 |
| End Date* 05/24/2024                           |                 |
|                                                | Cancel 🖺 Create |

## 3. Add Users

From the **Settings** tab, click **Users** to view and manage users within your program. Competency allows the flexibility of creating a single user at a time or uploading a bulk import of users.

| E ACEND & Dashboard 🖵 Assessments              | • Settings                        | ACEND DPD Demo Program 🔹 🥜 \\ 🖉 |
|------------------------------------------------|-----------------------------------|---------------------------------|
| Settings                                       |                                   | Search                          |
| Organization and Users Curriculum Competencies | Assessments Rotations Reports ALL |                                 |
| (R)                                            |                                   |                                 |
| Users                                          |                                   |                                 |
| View and manage Users.                         |                                   |                                 |

#### 3a. Single User Creation

Click Settings > Users > Create Users to create a single new user within your program.

| ≡ ACEND                | 🏚 Dashboard 🖵 Assessments 💠 Settings     |                                               | ACEND DPD Demo Program 🔹 🥐 🔱 🧕                             |
|------------------------|------------------------------------------|-----------------------------------------------|------------------------------------------------------------|
| Organization and Users | Users 1.                                 | ← Back                                        | O Create Users ▲ Download Mobile Key ▲ Bulk Upload Picture |
| Users                  | ame = Role                               | ≡   Program ≡   Cohort ≡   Email              | 3.       ≡   Last Logn       ≡   Action                    |
| Curriculum             | ACEND, EMS Directo<br>r Program Director | ACEND DPD Demo Program cherish.shinners@ems-w | orks.com 03/05/2024 6:12 Active Inactive Active            |

**IMPORTANT!** Currently, there is no faculty role within Comptency. All faculty must be assigned under a **Preceptor Role** in order to be assigned to specific courses and to evaluate students. One way to easily identify faculty in the Preceptor Role

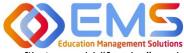

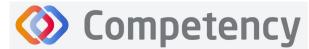

Accreditation Council for Education in Nutrition and Dietetics

Academy of Nutrition and Dietetics

profile is to add "faculty" to their user profile. For example, Dr. Jane Smith, may be noted as "Dr. Jane Smith (Faculty)" when creating the user profile.

| ×               |
|-----------------|
| Status*         |
| Select Status 🗸 |
| Last Name*      |
|                 |
| Student Id*     |
|                 |
|                 |
|                 |
| Cancel 🖺 Save   |
|                 |

| Role                   | When creating                                                                                                    | a new user it is important to select the correct role:                                         |  |
|------------------------|----------------------------------------------------------------------------------------------------|------------------------------------------------------------------------------------------------|--|
|                        | Program                                                                                                    | Primary administrator. The program director has broad permissions to update                    |  |
|                        | Director                                                                                                    | settings, add new users, manage rotations, import data, and view all learner                   |  |
|                        |                                                                                                    | activities. Program Directors can also create assessments, complete evaluations,               |  |
|                        |                                                                                                    | and view all Competency dashboards. Program Directors may also be assigned a                   |  |
|                        |                                                                                                    | secondary role as a preceptor (includes faculty role) if necessary.                            |  |
|                        | Preceptor                                                                                                    | The preceptor role is used to identify a program preceptor or faculty. Since faculty           |  |
|                        | (includes                                                                                                    | do not have their own role in the system, they must be categorized as <b>Preceptors</b> in     |  |
|                        | Faculty)                                                                                                    | order to complete student assessments. The preceptor role does not have access to              |  |
|                        |                                                                                                    | Settings and can only view dashboards related to rotations and/or courses they                 |  |
|                        |                                                                                                    | have been associated with. Preceptors can also complete evaluations and confirm                |  |
|                        |                                                                                                    | student hour submissions.                                                                      |  |
|                        | Student                                                                                                    | The student role does not have access to <b>Settings</b> . Students can only see their own     |  |
|                        |                                                                                                    | personal student dashboard with cohort mean information. Students can never see                |  |
|                        |                                                                                                    | specific student scores or data beyond a cohort mean. Students cannot have a                   |  |
|                        |                                                                                                    | secondary role.                                                                                |  |
| Status                 | Users may be Active or Inactive. Creating an Active role with an active email address will send an                                               |                                                                                                |  |
|                        | email invitation                                                                                                    | n to the user. If you are not ready to send an email notification, create your users in        |  |
|                        | Inactive status                                                                                                    |                                                                                                |  |
| Circle Manage          | NA                                                                                                    | late for all values. For all addresses also del becominente esclusiones and will be used as a  |  |
| First Name,            | Mandatory fields for all roles. Email addresses should be unique to each user and will be used as a unique identifier for all non-student roles. |                                                                                                |  |
| Last Name<br>and Email | unique identifi                                                                                                    | er for all non-student roles.                                                                  |  |
| Address                |                                                                                                    |                                                                                                |  |
| Student                | Mandatory fiel                                                                                                    | d for <b>Student Role</b> . This is a unique identifier for all student data import and should |  |
| ID/Campus              |                                                                                                    | ent numbers in your LMS if you are importing student data. If students do not have a           |  |
| Key                    | -                                                                                                    | a can number them 1, 2, 3, etc. depending on program preferences. Student ID is                |  |
| 1                      |                                                                                                    | tings, however the template for bulk upload refers to "Campus Key" and this is                 |  |
|                        |                                                                                                    | or "Student ID".                                                                               |  |
| Cohort                 |                                                                                                    | d for students. IMPORTANT! Cohorts must be created BEFORE students can be created              |  |
|                        |                                                                                                    | ee <b>Cohorts</b> on page 9 for more information.                                              |  |
| Save                   |                                                                                                    | reate a new user.                                                                              |  |
|                        |                                                                                                    |                                                                                                |  |

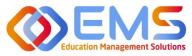

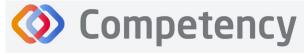

The accrediting agency for the Academy of Nutrition and Dietetics

| Sort<br>Columns   | When clicking the <b>Users</b> block above, you can click the <b>column headers</b> to sort the column in ascending/descending alphabetical order. |                                                              |
|-------------------|----------------------------------------------------------------------------------------------------|--------------------------------------------------------------|
|                   | Role ↓                                                                                                    |                                                              |
| Search/<br>Filter | 1. Click the <b>hamburger icon</b> at t                                                                                                    | the top of the desired column you would like to filter/sort. |
|                   | Name                                                                                                    |                                                              |
|                   | Preceptor, Duplicate Preceptor                                                                                                    | Search  Select All)                                          |
|                   | ACEND, EMS Director Program Director                                                                                                    | Faculty  Feceptor                                            |

| Click the column header to expand/contract the column.                                                                                                    |
|----------------------------------------------------------------------------------------------------|
| Preceptor, Duplicate View this profile                                                                                                    |
| Mouse-over/click blue links for more information about the profile such as role and email address.                                                                                                    |
| Name       E       Role         Preceptor       Dublicate.         Copy       Ctrl+C         Copy with Headers       Paste         Paste       Ctrl+V         Tool Panel         Export       CSV Export         Excel Export         Right-click anywhere in the grid to export to CSV/Excel. |
| View 10 ventries<br>On the bottom left, click to view more entries on the page.<br>I< < Page 1 of 2 > >I<br>On the bottom right, click the arrows to view other pages.                                                                                                    |
|                                                                                                    |

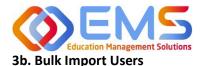

Click Settings > Users > Import Users to import users directly into Competency using a template file.

| ≡ 📰 ACEND 🏚 D          | ashboard 🖵 Assessments | Settings         |                        |                                      | ACEND DPD Demo Program 🔹 🧭 🔱                |
|------------------------|------------------------|------------------|------------------------|--------------------------------------|---------------------------------------------|
| Organization and Users | Users                  | 1.               |                        | ← Back ● Import Users ● Create Users | 🛓 Download Mobile Key 🔹 Bulk Upload Picture |
| Users                  | Name =                 | Role =           | Program                | ≡   Cohort ≡   Email ≡               | Last Login =   Status =   Action            |
| Curriculum Z.          | ACEND, EMS Directo     | Program Director | ACEND DPD Demo Program | cherish.shinners@ems-works.com       | 03/05/2024 7:03 Active Inactive Active      |

Use the template highlighted below to add this information.

| ≡ 📰 ACEND 🏤 D          | ashboard 🖵 Assessments 🗢 Settings                                                                                                    | ACEND DPD Demo Program | · / 4 🕓         |
|------------------------|----------------------------------------------------------------------------------------------------|------------------------|-----------------|
| Organization and Users | Import Users                                                                                                    |                        | + Back To Users |
| Users                  | Role" Status"                                                                                                    |                        |                 |
| Curriculum             | Student                                                                                                    |                        |                 |
|                        | Cohort*                                                                                                    |                        |                 |
| Assessments            | Cohort 2026 •                                                                                                    |                        |                 |
| Rotations              | Import Users*                                                                                                    |                        |                 |
| Reports                | Browse         Import           Note :- Please use his Template to create a CSV file with all your Users information and upload it below.         Import |                        |                 |

- 1. Click the **Template** link to download the Excel template. You must complete *separate templates* for each role and cohort you plan to import.
- 2. Select the **Role**, **Status** and **Cohort (Students only)**. **IMPORTANT!** In the **Status** field, select **Inactive** <u>if you do not</u> <u>want users to receive an automatic email that their Competency accounts have been activated</u>. Users will receive invites when their accounts have been activated.

| /           | AutoSave 💽        |                | ? • ে ऱ                            | Student upload   | Cohort  | A      | utoSave Off            | の回っ               |                     | ⊽ New       | Faculty upload. |   |
|-------------|-------------------|----------------|------------------------------------|------------------|---------|--------|------------------------|-------------------|---------------------|-------------|-----------------|---|
| F           | ile Hom           | e Insert       | Draw Page Lay                      | yout Formul      | las Dat | Fi     | le Home                | Insert            | Draw F              | Page Layout | Formulas        |   |
| F9          |                   | • : ×          | √ fx                               |                  |         | A1     | *                      | i X               | √ fx                | FirstName   | 9               |   |
| 1           |                   | B<br>LastName  | Email                              | D<br>Campuskey   | E       |        | А                      | В                 |                     | с           | D               |   |
| 1           |                   |                |                                    | campusicy        |         |        |                        | _                 |                     |             | Communitory     | - |
| ·           |                   | Brown          | Abrown@mail.edu                    | AB1234           |         | 1      | FirstName              | LastName          | Email               |             | Campuskev       |   |
| 1<br>2<br>3 | Abigail<br>Shahar | Brown<br>Fawaz | Abrown@mail.edu<br>Sfawaz@mail.edu | AB1234<br>SF2345 | _       |        | FirstName<br>Dr. Simon | LastName<br>Yates |                     | nail.edu    | Campuskey       |   |
| 2           | Abigail           |                | -                                  | SF2345           |         | 2      | Dr. Simon              | Yates             | Syates@m            |             | Campuskey       |   |
| 23          | Abigail<br>Shahar | Fawaz          | Sfawaz@mail.edu                    | SF2345           |         | 2<br>3 | Dr. Simon              | Yates<br>Gold     | Syates@m<br>Rgold@m | ail.edu     |                 |   |

| First Name, Last Name and<br>Email address | All users MUST have a First Name, Last Name, and Email.                                                                                                    |
|--------------------------------------------|----------------------------------------------------------------------------------------------------|
| Student ID/Campus Key                      | <ul> <li>Students MUST also have a Student ID/Campus Key as a unique identifier.</li> <li>Student IDs cannot be repeated. For example, if you already created the following student ID (1, 2, 3), you cannot reuse these for subsequent cohorts unless the students are removed. If your program does not have student IDs, you may need to consider alternatives such as YEAR-# (20241, 20242, etc.).</li> </ul> |

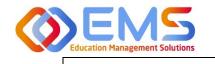

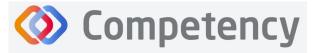

and Dietetics

- This can be left blank for Preceptor imports. **Note:** Program Directors are created by ACEND.
- 3. Save the file as CSV.

| Desktop    | > Upload Templates        |        |
|------------|---------------------------|--------|
|            |                           |        |
| Name       | ^                         | Status |
| 🍋 2024 Pre | ceptor and Faculty Opload | 0      |
| Sec. 1     | Upload Cohort 2024        | Ø      |

4. Click **Browse** > to select the completed template file and then click **Import**.

|                                                                                                    | 1 Bulk U | Upload | d Pic |
|----------------------------------------------------------------------------------------------------|----------|--------|-------|
| Name     Image: Role 97     Image: Program     Image: Cohort     Image: Email     Image: Role 100 million       Curriculum     Brown, Abigall     Student     ACEND CP Demo Program     Cohort 2006     Abrown@mail.edu       Ab1234     Student     ACEND CP Demo Program     Cohort 2006     Beared artivation email     Active inst | -        |        |       |
| AB1234 Student Access of being Program Conditionerall                                                                                                    |          | Acti   | ion   |
|                                                                                                    | tivé     | *      |       |
| Competencies         Stawaz@mail.edu           Assessments         Student         ACEND CP Demo Program         Cohort 2025         Sfawaz@mail.edu<br>Resend activation email         Active Ina                                                                                                    | tive     | *      |       |

5. Competency validates mandatory fields prior to import. If an item on the completed .csv file fails validation you will receive an invalid status notification in red.

| acend 🐽                | Dashboard 🖵 Assessn       | nents • Settings                 |                                  |                        |             |                         | ACEND DPD Demo Program | • 2 Q         |       |
|------------------------|---------------------------|----------------------------------|----------------------------------|------------------------|-------------|-------------------------|------------------------|---------------|-------|
| Organization and Users | Import Users              |                                  |                                  |                        |             |                         |                        | + Back To     | Users |
| Users                  |                           |                                  |                                  |                        |             |                         |                        |               |       |
| Curriculum             | Role*                     |                                  |                                  | Status*                |             |                         |                        |               |       |
|                        | Student                   |                                  |                                  | Active                 |             |                         |                        |               |       |
| (E) Competencies       | Cohort*                   |                                  |                                  |                        |             |                         |                        |               |       |
| Assessments            | Cohort 2026               |                                  |                                  |                        | •           |                         |                        |               |       |
| Rotations              | Import Users*             |                                  |                                  | _                      |             |                         |                        |               |       |
| ( and                  | Student upload Col        | hort 2026.csv                    | Browse                           |                        | Import      |                         |                        |               |       |
| Reports                | Note > Please use this Te | mplate to create a CSV file with | all your Users information and u | pload it below.        |             |                         |                        |               |       |
|                        | First Name                | Last Name                        | Email                            |                        | Campus key  | Status                  |                        |               |       |
|                        | Abigail                   | Brown                            | Abrown@mail.ed                   | u .                    | AB1234      | Valid                   |                        |               |       |
|                        | Shahar                    | Fawaz                            | Sfawaz@mail.edu                  | 2                      | SF2345      | Valid                   |                        |               |       |
|                        | Charles                   | Scruggs                          | Cscruggs@mail.e                  | du                     | C\$3456     | Valid                   |                        |               |       |
|                        | Lin                       | Ma                               | Lma@ mailedu                     |                        | LM4567      | Invalid (Email Id is no | t valid)               |               |       |
|                        | Miguel                    | Ruiz                             | Mruiz@mail.edu                   |                        | MR5678      | Valid                   |                        |               |       |
|                        |                           |                                  |                                  |                        | 1 to 5 of 5 |                         |                        | Page 1 of 1   | 1.31  |
|                        | Skip Invalid Record       | ds                               |                                  |                        |             |                         |                        | ancel Send Im | vite  |
|                        | Copyright ©2024 Educat    | tion Management Solutions.       | All rights reserved. Applicat    | tion Version : 2.2.240 | 1.195       |                         |                        | 0             | EMS   |

6. If all records are Valid, click Send Invite (for active user imports) or Add Users (for inactive user imports).

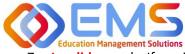

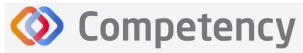

. Invalid records: If any items in your import file are incorrect, the Status appears as

Invalid with the reason included (i.e., email is not valid, student ID already in use, duplicate email address, etc). To manage Invalid records:

- a. **Skip Invalid Records**: Click the checkbox to skip over the invalid records and continue importing the rest of your users. Once you make this selection, the **Send Invite** or **Add Users** button is active. *You will still need to upload your invalid users in a separate template at another time*.
- b. **Cancel**: Click **Cancel**, correct the invalid information in the .csv file, and then upload and import the corrected .csv file.
- 8. Click **Settings** > **Users** to confirm imported users.

*Note*: Only Active users appear in dropdown fields when adding users to Rotations or Evaluations. Be sure to make the users Active once you are ready to assign them to a rotation/course.

#### **User Profile Updates**

Click **Settings** > **Users** > **User Name** to update user profiles.

| ≡  | ACEND 🚳 Da             | ashboard | Assessments             | Settings         |   |                        |       |            |                      |             | ACEND DPD De          | mo Program   | • Z      | ۵             |
|----|------------------------|----------|-------------------------|------------------|---|------------------------|-------|------------|----------------------|-------------|-----------------------|--------------|----------|---------------|
| 68 | Organization and Users | Users    |                         |                  |   |                        |       | 🔶 Bac      | k 🕒 Import Users     | Create User | s 🕹 Download          | Mobile Key   | 🍰 Bulk U | pload Picture |
|    | Users                  | Name     | =                       | Role             | = | Program                | =   ( | Cohort ≡   | Email                | =           | Last Login 🛛 🗏        | Status       | ≡        | Action        |
|    |                        | 3        | ACEND, EMS Directo<br>r | Program Director |   | ACEND DPD Demo Program |       |            | cherish.shinners@ems | -works.com  | 03/05/2024 7:03<br>PM | Active Inact | ve       | e =           |
|    | Competencies           |          | Doe, John<br>1001       | Student          |   | ACEND DPD Demo Program | C     | ohort 2026 | JohnDoe@gmail.com    |             |                       | Active Inact | ve       | Û             |
| P  | Assessments            |          | Smith, Jane             |                  |   | 0                      |       |            |                      |             |                       |              |          | -             |
|    | Rotations              | 3        | 1002                    | Student          |   | ACEND DPD Demo Program | C     | ohort 2026 | JaneSmith@student.c  | om          |                       | Active Inact | ive      | Û             |
| P  | Reports                | 3        | Smith, John             | Preceptor        |   | ACEND DPD Demo Program |       |            | JohnSmithPreceptor@  | gmail.com   |                       | Active Inact | ive      | Û             |

Provide additional user data such as contact information, GPA, Education and Training, etc., or add Secondary Roles to Program Directors.

| Profile - ACEND, I | EMS Director                                 |                                      | ×    |
|--------------------|----------------------------------------------|--------------------------------------|------|
| Basic Information  | Personal Info Education & Training Admission |                                      |      |
|                    | Email*                                       | Phone                                |      |
|                    | cherish.shinners@ems-works.com               |                                      |      |
|                    | First Name*                                  | Last Name*                           |      |
|                    | EMS Director                                 | ACEND                                |      |
| Primary Role*      | м •                                          | Program*<br>ACEND DPD Demo Program X |      |
| Secondary Role     |                                              | Program                              |      |
| Select Role        |                                              |                                      |      |
|                    |                                              |                                      |      |
|                    |                                              |                                      |      |
|                    |                                              | Cance                                | Save |
|                    |                                              |                                      |      |

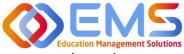

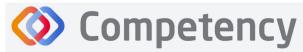

Accreditation Council for Education in Nutrition and Dietetics The accrediting agency for the Academy of Nutrition and Dietetics

## 4. View/Edit/Create Program Specific Items to be Mapped and

### Measured

Competency provides a framework for your program to chart student progression through ACEND domains and competencies. This framework has been provided by ACEND and created by EMS in Competency. ACEND Competencies cannot be edited, however, programs may add program specific domains and competencies outside of those provided by ACEND. Use the steps below to review ACEND specific domains and competencies and add program specific domains and competencies.

Competency also allows the flexibility to create and edit program-specific conditions or disease states, populations and diverse cultures. Items created and edited in these fields will populate the Dashboard and dropdown menus to be used for future mapping.

#### 4a. Review and Create Domains

Domains are a way to group competencies. When you create a NEW competency, you will add that competency to a domain. *If your program has additional competencies to track outside of the ACEND-required competencies, create a new domain(s) for any additional competencies*.

#### Click Settings > Competencies > Domain

| ≡ 📰 ACEND 🐽            | Dashboard 🖵 Assessments 🕏 Se | tings                               |    | A                                                                     | CEND DPD Demo Program 🔹 🧎 🖉     |
|------------------------|------------------------------|-------------------------------------|----|-----------------------------------------------------------------------|---------------------------------|
| Organization and Users | Domain                       |                                     |    |                                                                       | ← Back 📥 Download 🖸 Create      |
| Curriculum             | Filter by Program Type       | Didactic Program in Dietetics (DPD) | ×- |                                                                       |                                 |
| Competencies           | Name                         | ≡ Program Type ♡                    | =  | Description                                                           | ≡ Delete                        |
| Competency             | Domain 1-DPD                 | Didactic Program in Dietetics (DPD) |    | Scientific and Evidence Base of Pract                                 | tice: Integration of scientific |
| Domain                 | Domain 2-DPD                 | Didactic Program in Dietetics (DPD) |    | information <b>show more</b><br>Professional Practice Expectations: B | Beliefs, values, attitudes and  |

Review provided Domains to make sure they are appropriate for your program. To create additional Domains:

• Click **Create.** Name the new domain, add a title, and details. This new domain will now be available to select when creating new competencies. Click **Save.** 

#### 4b. Review and Create Competencies

| Organization and Users | Competency             |                                     |                                                                                         |                 | 🗲 Back 📥 Download 🔮 Ci |
|------------------------|------------------------|-------------------------------------|-----------------------------------------------------------------------------------------|-----------------|------------------------|
| Curriculum             | Filter by Program Type | Didactic Program in Dietetics (DPD) | ×-                                                                                      |                 | 2                      |
| ) Competencies         | Name                   | ≡ Program                           | ≡   Program Type ♡                                                                      | ≡ Domain        | ≡   Delete             |
| Competency             | KRDN 1                 | ALL                                 | Didactic Program in Dietetics (DP                                                       | D) Domain 1-DPD |                        |
| Domain                 | Sub-Competency         |                                     |                                                                                         |                 | ᆂ Downl                |
| Assessments            | Name                   |                                     | ≡   Description                                                                         |                 | =   Delete             |
| Rotations              | KRDN 1.1               |                                     | Demonstrate how to locate, interpret, eva<br>ethical, evidence-based practice decision: |                 | ake                    |
| Reports                |                        |                                     | etnical, evidence-based practice decision:                                              | 5.              |                        |
|                        | E KRDN 2               | ALL                                 | Didactic Program in Dietetics (DPI                                                      | D) Domain 2-DPD |                        |
|                        | E KRDN 3               | ALL                                 | Didactic Program in Dietetics (DPI                                                      | D) Domain 3-DPD |                        |
|                        | E KRDN 4               | ALL                                 | Didactic Program in Dietetics (DPI                                                      | D) Domain 4-DPD |                        |
|                        | E KRDN 5               | ALL                                 | Didactic Program in Dietetics (DPI                                                      | D) Domain 5-DPD |                        |

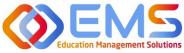

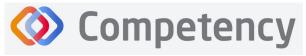

Accreditation Council for Education in Nutrition and Dietetics The accrediting agency for the Academy of Nutrition and Dietetics

#### Click Settings > Competencies > Competency

Review the ACEND-required Competencies and Sub Competencies for accuracy.

#### **Create additional Competencies**

#### Click Settings > Competencies > Competency > Create

| Domain      | Associate the competency to the                 |
|-------------|-------------------------------------------------|
|             | appropriate domain in the dropdown menu.        |
|             | If the correct domain is not available, see 4a. |
|             | Review and Create Domains prior to this         |
|             | section.                                        |
| Name        | Mandatory field. Create the competency          |
|             | name to display in all dropdown menus and       |
|             | the dashboard.                                  |
| Title       | Displays on a scroll over text menu when on     |
|             | the dashboard.                                  |
| Description | Only available for viewing to the Program       |
|             | Director.                                       |
| Save        | Click Save to create the competency.            |

| Settings                                                | 🗆 Access Key for Mobile Apps 👻 👘 |
|---------------------------------------------------------|----------------------------------|
| Create Competency                                       | ×                                |
| Domain                                                  |                                  |
| Local Program Domain                                    | ×·                               |
| Name*                                                   |                                  |
| Local Program Competency 1                              |                                  |
| Title                                                   |                                  |
| Local Program Competency 1                              |                                  |
| Description                                             |                                  |
| Competency to be tracked beyond those associated with A | CEND requirements                |
|                                                         | li                               |
|                                                         | Cancel Save                      |

#### **Create additional Sub-Competencies**

Within the competency, click the + next to the competency, and then click Create.

| Name        | Mandatory field.     | ≡ 💻 ACEND 🚓            | Dashboard 🖵 Assessments 🗢 Se                 | ttings           |                                | ACEND DPD Demo Program 🔹 🧭       |
|-------------|----------------------|------------------------|----------------------------------------------|------------------|--------------------------------|----------------------------------|
| Title       | Displays on a scroll | Organization and Users | Competency                                   |                  |                                | ← Back 📥 Download ♥ Cree         |
|             | over text menu       | Curriculum             | Filter by Program Type                       | Didactic Program | Settings                       | 🗋 Access Key for Mobile Apps 👻 🔩 |
|             |                      | Competencies           | Name                                         | ≡ Pro            | Currente Curle Communitier and | × =   Delete                     |
|             | when on the          | Competency             | Hame KRDN 1                                  | ALL 10           | Create Sub-Competency          |                                  |
|             | dashboard.           | Domain                 | KRDN 2     KRDN 3                            | ALL              | Name*                          |                                  |
| Description |                      | Assessments            | E KRDN 4                                     | ALL              |                                |                                  |
| Description | Only available for   | (Rotations             | E KRDN 5                                     | ALL              |                                |                                  |
|             | viewing to the       | Reports                | Local Program Competency 1 View 10 ventries. | ACE              | Title                          | C Page 1 of 1                    |
|             | Program Director.    |                        | view 10 view entries.                        |                  |                                | C × Pagelori                     |
| Create      | Click to create sub- | -                      |                                              | -                | Description                    |                                  |
|             | competency.          |                        |                                              |                  |                                | 1                                |
|             |                      |                        |                                              |                  |                                | Cancel Create                    |

#### 4c. Review and Create Conditions or Disease States, Populations and Diverse Cultures

Click Settings > Curriculum > Populations and Diverse Cultures (Follow the same steps for Conditions or Disease States

| E 📰 ACEND 🛛 📾 🛛                                 | Dashboard 🖵 Rotations & Assessments         | Settings                                            |                | ACEND GP Demo Program 🔹 🥜 🚨           |
|-------------------------------------------------|---------------------------------------------|-----------------------------------------------------|----------------|---------------------------------------|
| Organization and Users                          | Populations & Diverse Cultures              |                                                     |                | ← Back ▲ Download • Create            |
| Curriculum                                      | Name                                        | III ] Title                                         | ≡   Desc       |                                       |
| Program<br>Specialty Click the                  | e item name to <i>revie</i> r               | w current ACEND content                             | Infan<br>Child | dren content                          |
| Cohort                                          | Adults                                      | Adults                                              | Adult          |                                       |
| User Groups                                     | Pregnant & Lactating Females                | Pregnant & Lactating Females<br>Older Adults        |                | nant & Lactating Females<br>er Adults |
| Course                                          | People with Disabilities Immigrant Families | People with Disabilities<br>Immigrant Families      | Peop           | ple with Disabilities                 |
| Populations & Diverse<br>Cultures<br>GP Skills  | View 10 v entries.                          | he item name to <i>edit</i> program cont            |                | Use trashcan to remove                |
| Conditions or Disease<br>States<br>Competencies |                                             | ditions or Disease States &<br>iill (if applicable) |                | program created content               |

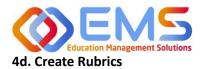

Save

Click Save to create the rubric.

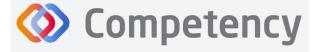

Rubric assessments can be assigned to a rotation or a course. **Note:** Rubrics can only be assessed on a desktop and are not available for completion in the Competency app.

#### Click Settings > Assessments > Rubrics > Create.

| Organization and Users   | Rubric             | 1.         |             |            | 🗲 Back 🛛 🔿 Cre |
|--------------------------|--------------------|------------|-------------|------------|----------------|
| Curriculum               | Name               | = Criteria |             | ≡   Status | Action 4.      |
| Competencies             | Test Rubric        | Manage     | Formative   | Active     | ✓ 16 0         |
| Assessments<br>Checklist | View 10 v entries. |            | 1 to 1 of 1 |            | i< ≤ Pagelofl  |
| Rubric                   | 1                  |            |             |            |                |

| Name               | Name the rubric. Think of this<br>rubric as your original copy. This<br>rubric may be assigned for multiple<br>assessments. At the time of<br>assessment, this rubric can be<br>given a specific assignment name.<br>For example: the Nutrition Literacy<br>Rubric Assessment may be<br>renamed Nutrition Literary Rubric<br>Assessment 2024 when assigned. | Create Rubric × Name* Nutrition Literacy Rubric Assessment AssessmentType* |
|--------------------|----------------------------------------------------------------------------------------------------|----------------------------------------------------------------------------|
| Assessment<br>Type | Select an assessment type from the<br>dropdown menu provided. ACEND<br><b>Assessment Types</b> may be<br>formative or summative. Once you<br>begin <i>assigning</i> rubric<br>assessements, you will select the<br><b>Assessment Type</b> to get a list of<br>avaialble rubrics that fall under<br>that category.                                           | Formative Summative Instructions Cancel Save                               |
| Description        | Add a brief description of rubric<br>contents. This is only seen by the<br>Program Director.                                                                                                    |                                                                            |
| Instructions       | Add instructions for the preceptor<br>(includes faculty role) completing<br>the rubric.                                                                                                    |                                                                            |

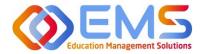

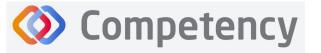

The Rubric is now available to edit and map:

#### Formatting the Rubric:

- Create and edit scoring levels, standards labels, and point values depending on your program's method for evaluation.
- Click Add Level to create additional scoring levels.
- Select **N/A** to create a "Not Applicable" option.
- Enter **Description** to define the scoring criteria. For example:
  - Not Obsesrved, Beginning, Emergent, Proficient, Advanced
    - Not Applicable, Level 1, Level 2, Level 3, Level 4
- Click Criteria to create additional scoring criteria
- Competency offers the option to apply the same mapping to the entire rubric (Rubric Level Mapping) or individual criteria (Criteria Level Mapping).

| bric - Nutrition Literac                     |             |                   |         |    |                                                                         |                     |    |                                                                     |                        |   |                                                                            |                    |                  | _       |     |       |
|----------------------------------------------|-------------|-------------------|---------|----|-------------------------------------------------------------------------|---------------------|----|---------------------------------------------------------------------|------------------------|---|----------------------------------------------------------------------------|--------------------|------------------|---------|-----|-------|
| ubric Details                                |             |                   |         |    |                                                                         |                     |    |                                                                     |                        |   |                                                                            |                    |                  |         |     |       |
|                                              |             |                   |         |    |                                                                         |                     |    | Performa                                                            | ance Standards 🛛 🖉     | 1 |                                                                            |                    |                  |         | 1   | 5     |
| Criteria                                     | + Add Level | Not Observed      | □ N/A 0 |    | Level 4                                                                 | □ N/A 4             |    | Level 3                                                             | 🗆 N/A 3                |   | Level 2                                                                    | □ N/A 2            | Level 1          | □ N/A 1 |     | Actio |
| Knowledge and<br>understanding of<br>content |             | Not Observed      |         | 1, | - Demonstrates<br>strong understa<br>proposal forma<br>sections include | inding of<br>t (all |    | - Demonstrate<br>understanding<br>format (all sec<br>included, corr | g of proposal<br>tions |   | - Demonstrates<br>understanding o<br>format (all secti<br>included, incorr | of proposal<br>ons | Enter Descriptic | _       | _// | •     |
| Use of planning, processing and critical     | 2.          | Enter Description |         |    | Enter Descriptio                                                        | n                   | // | Enter Descript                                                      | ion                    | , | Enter Descriptio                                                           | n                  | Enter Descriptio | 3       | ·   | 00    |

**Rubric-Level Mapping:** 

- Click the competency, populations and/or conditions or disease states checkbox.
- Select **sub-competencies**, **populations** and/or **conditions** or **disease** states from the dropdown menu.
- All criteria in this rubric have now been mapped to these **competencies**, **populations** and/or **conditions or disease states** Click **Save**.

|                                                                                      |                                               | Settings                                 |                       | ACEND DPD Demo Program | · / 0      |
|--------------------------------------------------------------------------------------|-----------------------------------------------|------------------------------------------|-----------------------|------------------------|------------|
|                                                                                      | Rubric - Nutrition Literacy Rubric Assessment |                                          |                       |                        | 🗲 Back 🛛 🖺 |
| teria + Add Level                                                                    | Rubric Details                                |                                          |                       |                        |            |
| Knowledge and<br>understanding of                                                    | Name<br>Nutrition Literacy Rubric Assessment  | AssessmentType Description Summative     | Instructions          |                        |            |
| content                                                                              | Competency                                    | Populations & Diverse Cultures Condition | ons or Disease States |                        |            |
| mpetency                                                                             | KRDN 1.1 *                                    | People with Disabilities    Behavioral   | Health Disorders •    |                        |            |
| KRDN 1.1 ×                                                                           |                                               |                                          |                       |                        |            |
|                                                                                      |                                               |                                          |                       |                        |            |
| pulations & Diverse Cultures                                                         |                                               |                                          |                       |                        |            |
|                                                                                      |                                               |                                          |                       |                        |            |
| opulations & Diverse Cultures People with Disabilities X onditions or Disease States |                                               |                                          |                       |                        |            |

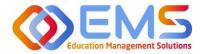

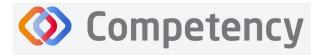

#### **Criteria-level mapping:**

Cick the competency, populations and/or conditions or disease states checkbox. Selecting the checkbox enables selection boxes for EACH criteria (rather than the entire rubric). Click within the newly opened competency, populations and/or conditions or disease states box for each criteria to select the appropriate mapping for each item. Repeat this process for each criteria item. Click Save.

| E ACEND 🐽 Dashboard 🖵 Assessments                                                      | Settings                                                                |                                                                                                    |                                                                                                    |                                                                                                    | AC                        | END DPD Demo Program •                                             | · • 🥥       |
|----------------------------------------------------------------------------------------|-------------------------------------------------------------------------|----------------------------------------------------------------------------------------------------|----------------------------------------------------------------------------------------------------|----------------------------------------------------------------------------------------------------|---------------------------|--------------------------------------------------------------------|-------------|
| Rubric - Nutrition Literacy Rubric Assessment                                          |                                                                         |                                                                                                    |                                                                                                    |                                                                                                    |                           | . + 1                                                              | Back 🛐 Save |
| Rubric Details                                                                         |                                                                         |                                                                                                    |                                                                                                    |                                                                                                    |                           |                                                                    | 4.          |
| Name<br>Nutrition Literacy Rubric Assessment                                           | AssessmentType<br>Summative                                             | Description                                                                                                    | Instructions                                                                                       |                                                                                                    |                           |                                                                    |             |
| Competency<br>Select Competency                                                        | Populations & Diverse Cultures     Select Populations & Diverse Culture | ۶.      •                                                                                                    | Conditions or Disease States Select                                                                |                                                                                                    |                           |                                                                    |             |
| 1.                                                                                     |                                                                         | 3.                                                                                                    | Performance Standards 3                                                                            |                                                                                                    |                           |                                                                    |             |
| Criteria     Add                                                                       | Level Not Observed 🗆 N/A 0                                              | Level 4 🗌 N/A 4                                                                                                    | tevel3 O N/A 3                                                                                     | E Level 2 D N/A 2                                                                                    | E Level 1                 | □ N/A 1                                                            | Action      |
| Knowledge and<br>understanding of<br>contore     Competency     Z.                     | Net Observed                                                            | Opmonitrates very<br>strong understanding of<br>proposal format (all<br>sections included, connect<br>order, transitions) | Demonstrates good<br>understanding of proposal<br>format (bil sections<br>included, correct order) | Demonstrates some<br>understanding of proposal<br>format (all sections<br>included, incorrect order) | understand<br>format (not | ates limited<br>ling of proposal<br>all sections<br>correct order) | ٥           |
| Select Competency Populations & Diverse Cultures Select Populations & Diverse Cultures |                                                                         |                                                                                                    |                                                                                                    |                                                                                                    |                           |                                                                    |             |
| Conditions or Disease States                                                           | - h                                                                     |                                                                                                    | 6                                                                                                  | h                                                                                                    | 11                        |                                                                    | 11          |

When all mapping is complete, return to the rubric list and make the rubric **ACTIVE**. The rubric cannot be assigned in a **Draft** or **Inactive** status. From this page you may also **Copy** or **Delete**. The rubric is now ready to be assigned. See **Assign Assessments** on page 22.

| E ACEND 🐽              | Dashboard 🖵 Rotations & Assessments 🕚           | Settings |          |   |                |   | ACEND CP D                  | emo Program | •      | 2 A (         |
|------------------------|-------------------------------------------------|----------|----------|---|----------------|---|-----------------------------|-------------|--------|---------------|
| Organization and Users | Rubric                                          |          |          |   |                |   |                             |             | 🗲 Ba   | ck 🛛 🕹 Creat  |
| Curriculum             | Name                                            | =        | Criteria | = | AssessmentType | = | Status                      |             | Action |               |
| Competencies           | Eating Nutrition Care Process and Charting      |          | Manage   |   | Summative      |   | Active                      | ~           | 6.0    |               |
|                        | Geriatric Diabetes Nutrition Care Process and C | harting  | Manage   |   | Summative      |   | Active                      | ~           | 6 0    |               |
| Assessments            | Nutritian Literacy Rubic Assessment             |          | Manage   |   | Formative      |   | Active                      | ~           | 6 0    |               |
| Checklist              | WIC Nutrition Literacy Rubic Assessment         |          | Manage   |   | Formative      |   | Active                      | ~           | 60     | ]             |
| Rubric                 | View 10 v entries.                              |          |          |   | 1 to 4 of 4    |   | Inactive<br>Active<br>Draft |             | 14     | < Page 1 of 1 |

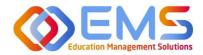

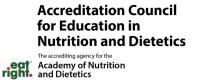

## 5. Assign Rubric Assessments

Assessments are assigned by the Program Director and completed by Precoptors (includes Faculty) through the Competency Website. Self and Peer evaluations are also available and these are completed by the Students.

#### Click Assessments > Add Rubric Assessment.

| ACEND                   | 🏟 Dashboard 🖵 Assessm | ents 主 🗢 Setting | 5               |                    |                            | ACEND DP | D Demo Program 🔹 🥜 🖇  | ۵        |
|-------------------------|-----------------------|------------------|-----------------|--------------------|----------------------------|----------|-----------------------|----------|
| Assessments - All Stude | ents                  |                  |                 |                    |                            |          | Add Rubric Assessment | Refresh  |
| Name                    | ≡   Course            | = Assessment     | Type =   Rubric | =   Method         | ≡   Progress               | Status   | Action                |          |
| Diatetics Assessment    | NUTR 119 Medical Nu   | tritio Formative | Test Rubric     | Student Evaluation | Assigned to 1 student(s    | 1/D View | C2 🗎                  |          |
| MNT Assessment          | NUTR 119 Medical Nu   | tritio Formative | Test Rubric     | Student Evaluation | 1 CASsigned to 1 student(s | Start    | C2 🖬                  |          |
| iew 20 🗸 entries.       |                       |                  |                 | 1 to 2 of 2        |                            |          | is is page            | 1 of 1 🤇 |

**Competency** 

| Name        | Name the assessment. Every assessment must         |                                                         | u l         |
|-------------|----------------------------------------------------|---------------------------------------------------------|-------------|
|             | be given a unique name.                            | Add Rubric Assessment                                   | ×           |
| Description | Add a brief description of the assessment.         | Name*                                                   |             |
| Course      | Assign this assessment to course. This             | Nurtition for Behavioral Health Close Read Rubric- Spri | ing 2024    |
|             | determines how the assessment will be              | Description                                             |             |
|             | displayed under the "Course" tab on the            |                                                         |             |
|             | Competency dashboard.                              | Course* Asse                                            | ssmentType* |
| Assessment  | Select an assessment type from the dropdown        |                                                         | mmative *   |
| Туре        | menu provided. Note: This determines the           | Cohort* Phas                                            |             |
|             | rubrics available in the dropdown menu below       | Cohort 2026 • Yes                                       |             |
|             | and how the assessment will be displayed           | Block*                                                  | / (         |
|             | under the "Assessment Type" tab on the             | Spring •                                                |             |
|             | Competency dashboard.                              | Rubric*                                                 |             |
| Cohort      | Select the cohort this rubric will be assigned to. | Nutrition Literacy Rubric Assessment                    | •           |
|             | Students from this cohort will be available for    | Assessment Method*                                      |             |
|             | selection in the Student(s) section below.         | Student Evaluation                                      | •           |
| Phase       | Select the phase in which this assessment will     | Share Assessed Rubric with Student(s)                   |             |
|             | take place.                                        | Student(s)*                                             |             |
| Block       | Select the block in which this assessment will     | Select Student(s)                                       |             |
|             | take place. Note: Cohort, Phase and Block          | Select All                                              |             |
|             | selected here affects where completed rubric       |                                                         |             |
|             | results display on the dashboard.                  | Search                                                  |             |
| Rubric      | Select a pre-created rubric from the dropdown      | Doe, John                                               |             |
|             | menu. Competency is only showing rubrics           |                                                         |             |
|             | created under the Assessment Type selected         |                                                         |             |
|             | above.                                             |                                                         |             |

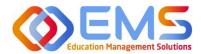

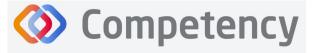

Accreditation Council for Education in Nutrition and Dietetics

Academy of Nutrition and Dietetics

| Assessment     | Student Evaluations are performed by a preceptor, including faculty members assigned in a      |
|----------------|------------------------------------------------------------------------------------------------|
| Method         | preceptor role. Self and peer evaluations are performed by students.                           |
| Share Assessed | Share the full rubric details including comments with students upon completion. Note:          |
| Rubric with    | Selecting to share assessed rubrics with learners turns off the "Reassess Learner" function.   |
| Students       | Deselect this option if learners need to be reassessed or rubrics need to be updated.          |
| Students       | Select students assigned to this course. You may include all students OR just a select few. If |
|                | you do not see the expected students, make sure you have selected the correct course.          |
| Save           | Click Save to add the assessment.                                                              |

## 6. Complete Rubric Assessments/Reassess Learners

At this time, rubric assessments can only be completed on the ACEND Competency website; they cannot be completed through the Competency app.

To complete a rubric, click Assessments > Rubric > Start.

| ≡ 📰 ACEND 💩 Dashboard 🖵 Assessm                                                       | nents 2 🗢 Settings |                              |                    |                          | ACEND DPD De | emo Program 🔹 🧭 😃                            |
|---------------------------------------------------------------------------------------|--------------------|------------------------------|--------------------|--------------------------|--------------|----------------------------------------------|
| Assessments - All Students                                                            |                    |                              |                    |                          |              | Add Rubric Assessment Refresh                |
| Name                                                                                  |                    | ≡ Rubric ≡                   | Method             | ≡ Progress               | Status       | Action                                       |
| Diatetics Assessment NUTR 119 Medical No                                              | utritio Formative  | Test Rubric                  | Student Evaluation | Assigned to 1 student(s) | View         | C2 🗎                                         |
| MNT Assessment NUTR 119 Medical Nu                                                    | utritio Formative  | Test Rubric                  | Student Evaluation | Assigned to 1 student(s) | Start        | C2 🗎                                         |
| Nurtition for Behavioral Health Close NUTR 119 Medical Nu<br>Read Rubric- Spring 2024 | utritio Summative  | Nutrition Literacy Rubric As | Student Evaluation | Assigned to 2 student(s) | Start        | C2 🖬                                         |
| View 20 V entries.                                                                    |                    | 1 to 3 of 3                  | 3                  |                          |              | <pre>(&lt; &lt; Page 1 of 1 &gt; &gt;)</pre> |

The rubric assessment is now open in a pop-up window and the student being evaluated is highlighted in yellow. The student name is also displayed at the top of the rubric pop up screen.

| dent        | 💄 Doe, John                                     | Add Narrative                                                                    | ×                                                                                                    |                                                                                                    |
|-------------|-------------------------------------------------|----------------------------------------------------------------------------------|----------------------------------------------------------------------------------------------------|----------------------------------------------------------------------------------------------------|
| rch Q       |                                                 | Add Nairalive                                                                    |                                                                                                    |                                                                                                    |
| Doe, John   |                                                 | Good understanding of text but needs to be more closely linked to the context of |                                                                                                    |                                                                                                    |
| Smith, Jane | Criteria                                        | Nutritional Effects on Behavioral Health                                         | Level 2                                                                                                | Level 1                                                                                                    |
|             | Knowledge and Na<br>understanding of<br>content | Cancel Save                                                                      | - Demonstrates some<br>understanding of proposal<br>format (all sections<br>included, incorrect order) | - Demonstrates limited<br>understanding of proposal<br>format (not all sections<br>included, incorrect order) |
|             | Overall Narrative                               |                                                                                  |                                                                                                    |                                                                                                    |
|             | Work on making contextual connections           |                                                                                  |                                                                                                    |                                                                                                    |
|             |                                                 |                                                                                  |                                                                                                    |                                                                                                    |
|             |                                                 |                                                                                  |                                                                                                    |                                                                                                    |

Evaluate the student by clicking on a performance standard for each criteria on the Rubric Assessment. Performance standards highlight in green as they are selected. Add criteria-level line item narratives by clicking the comment bubble. Then click the **SAVE** button in the Add Narrative pop-up to save the criteria level line item narrative in the rubric.

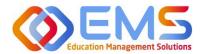

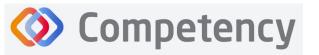

- Click the **SAVE** button to save the rubric evaluation.
- **SAVE** allows the evaluator to return to the evaluation for edits and updates at a later time.
- Click Save & Submit to submit the rubric evaluation. The Save & Submit button DOES NOT allow for reassessment or edits to the rubric evaluation. If an error was made on the evaluation, a new rubric assessment will need to be completed.
- Completed student evaluations are now highlighted in green and the evaluator is now able to evaluate another student on the list of students assigned to this rubric evaluation.

| tudent          | 💄 Learner, Amanda 🛛 🖻 🛝                                |                                                       |                                                |                                                                                                    |                                                                                    |                                                                                                |   |
|-----------------|--------------------------------------------------------|-------------------------------------------------------|------------------------------------------------|----------------------------------------------------------------------------------------------------|------------------------------------------------------------------------------------|------------------------------------------------------------------------------------------------|---|
| Search Q        |                                                        |                                                       |                                                | performance                                                                                                    |                                                                                    |                                                                                                |   |
| Learner, Amanda | Goals are measurable to determine<br>desired outcomes. | Consistently does well; often<br>exceeds expectations | Satisfactory; overall acceptable performance   | Performance adequate some of the time; somewhat inconsistent; improvement desired to reach expected performance             | Occasionally unacceptable;<br>much improvement needed to<br>meet minimum standards | No rating possible; inadequate<br>opportunity to observe, not able<br>to judge, not applicable | • |
|                 | Plans are thorough and coincide with patient goals.    | Consistently does well; often<br>exceeds expectations | Satisfactory; overall acceptable 🕈 performance | Performance adequate some of<br>the time; somewhat<br>inconsistent; improvement<br>desired to reach expected<br>performance | Occasionally unacceptable;<br>much improvement needed to<br>meet minimum standards | No rating possible; inadequate<br>opportunity to observe, not able<br>to judge, not applicable |   |
|                 | Overall Narrative                                      |                                                       |                                                |                                                                                                    |                                                                                    |                                                                                                |   |
|                 | Nice Job, Amanda. Please see me wh                     | en you have reassesed your nutritio                   | on goals for this client.                      |                                                                                                    | <i>h</i>                                                                           |                                                                                                |   |
|                 |                                                        |                                                       |                                                |                                                                                                    |                                                                                    |                                                                                                |   |

The **Assessments** tab now shows the rubric assessment in progress for students in this rotation. Click **Continue** to continue the rubric evaluations for this rotation.

To review completed Rubrics, click **Assessments** > Find the Rubric > **View** 

| E ACEND & D                                                       | ashboard 🖵 Assessmer  | nts 🗢 Settings |                   |           |                    |   | ACEND DPD Demo Program   | •      | Reverse II | mpersonation 🥜 🤱      | a 🌑        |
|-------------------------------------------------------------------|-----------------------|----------------|-------------------|-----------|--------------------|---|--------------------------|--------|------------|-----------------------|------------|
| Assessments - All Students                                        |                       | 1.             |                   |           |                    |   |                          |        |            | Add Rubric Assessment | Refresh    |
| Name =                                                            | Course =              | AssessmentType | ≡   Rubric        | =         | Method             | = | Progress                 | Status |            | Action                |            |
| Diatetics Assessment                                              | NUTR 119 Medical Nutr | Formative      | Test Rubric       |           | Student Evaluation |   | Assigned to 1 student(s) | View   |            | 6                     |            |
|                                                                   | NUTR 119 Medical Nutr | Formative      | Test Rubric       |           | Student Evaluation |   | Assigned to 1 student(s) | View   | 3.         | 6 8                   |            |
| Nurtition for Behavioral Health<br>Close Read Rubric- Spring 2024 |                       | Summative      | Nutrition Literac | y Rubri   | Student Evaluation |   | Assigned to 2 student(s) | View   |            | 6                     |            |
| View 20 🗸 entries.                                                |                       |                |                   | 1 to 3 of | 3                  |   |                          |        |            | IS IS Page            | Lof 1 2 21 |

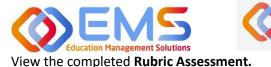

Competency

#### Accreditation Council for Education in Nutrition and Dietetics

The accrediting agency for the Academy of Nutrition and Dietetics

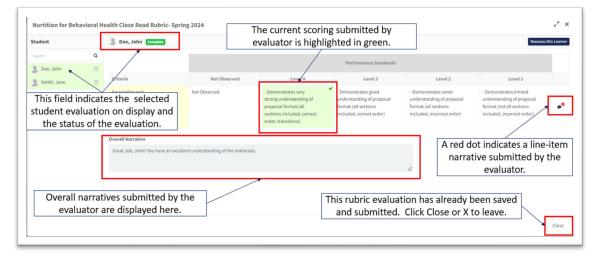

#### **Reassess a Learner**

Selecting to reassess a learner means the Program Director is choosing to eliminate the current **Rubric Assessment** for a learner and replace it with a new **Rubric Assessment**. Once the Program Director selects "Reassess This Learner" the previous **Rubric Assessment** (including all comments or narratives created by the original evaluator) are <u>eliminated and</u> <u>replaced</u> by the new **Rubric Assessment**.

To reassess a learner, click Assessments > Find the rubric you would like to reassess> click the Edit icon

| ACEND                                                      | Dashboard      | 🖵 Assessmer  | nts 🔅 Settings |            |                |                    |   | ACEND DPD Demo Program   | •      | Reverse Impersonation 🦨 🕻 |        |
|------------------------------------------------------------|----------------|--------------|----------------|------------|----------------|--------------------|---|--------------------------|--------|---------------------------|--------|
| Assessments - All Stud                                     | ents           |              | 1.             |            |                |                    |   |                          |        | Add Rubric Assessment     | Refre  |
| Name                                                       | ≡   Course     | ≡            | AssessmentType | =   Rubric | =              | Method             | = | Progress                 | Status | Action                    |        |
| Diatetics Assessment                                       | NUTR 119       | Medical Nutr | Formative      | Test Rubr  | ic             | Student Evaluation |   | Assigned to 1 student(s) | View   | C 🗎                       |        |
| MNT Assessment                                             | NUTR 119       | Medical Nutr | Formative      | Test Rubr  | ic             | Student Evaluation |   | Assigned to 1 student(s) | View   | 3.                        |        |
| Nurtition for Behavioral He<br>Close Read Rubric- Spring 2 | alth Z. TR 119 | Medical Nutr | Summative      | Nutrition  | Literacy Rubri | Student Evaluation |   | Assigned to 2 student(s) | View   | C 🕯                       |        |
| iew 20 🗸 entries.                                          |                |              |                |            | 1 to 3 of 3    |                    |   |                          |        | IC C Page 1               | l of 1 |

Verify that the rubric is NOT shared with students. Deselect "Share Assessed Rubric with Students" if it is selected. *Students cannot be reassessed while the rubric is shared*. Program Directors can re-share with students once reassessment is completed. Click **SAVE**.

Then, select the rubric to be reassessed. Follow the same steps taken to view a completed rubric.

| essments - All Students      |                        | 1.               |                          |                    |   |                                 |         | Add Rubric Assessment Refresh |
|------------------------------|------------------------|------------------|--------------------------|--------------------|---|---------------------------------|---------|-------------------------------|
| me                           | Course =               | AssessmentType = | Rubric =                 | Method             | = | Progress                        | Status  | Action                        |
| tetics Assessment            | NUTR 119 Medical Nutr  | Formative        | Test Rubric              | Student Evaluation |   | Assigned to 1 student(s)        | View    | C 8                           |
| T Assessment                 | NUTR 119 Medical Nutr  | Formative        | Test Rubric              | Student Evaluation |   | 1/)<br>Assigned to 1 student(s) | View 3. | C D                           |
| tition for Behavioral Health | 2. IR 119 Medical Nutr | Summative        | Nutrition Literacy Rubri | Student Evaluation |   | Assigned to 2 student(s)        | View    | 88                            |

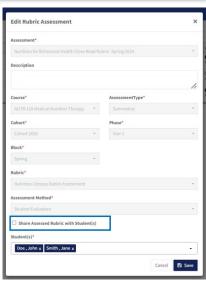

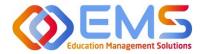

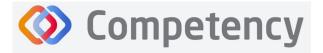

Accreditation Council for Education in Nutrition and Dietetics The accrediting agency for the Academy of Nutrition and Dietetics

If the Rubric assessment is NOT shared with students, the **Reassess This Learner** button appears in the upper right corner. Click **Reassess This Learner** to complete a new rubric for this learner. Then click **Proceed** to confirm that you want to delete all previous selections and reassess this learner. Reassess the learner, add comments, then **Save & Submit**.

| ACEND @ Dashb              | oard 🔲 Assessments 🖬 Ó S       | ettings      |     |                                                 |        | ACENDIDOR                            | Domo Proeram • Reverse Impersor                       | vetion 🗡 🗸            |
|----------------------------|--------------------------------|--------------|-----|-------------------------------------------------|--------|--------------------------------------|-------------------------------------------------------|-----------------------|
| Nurtition for Behavioral H | ealth Close Read Rubric- Sprin | g 2024       |     |                                                 |        |                                      |                                                       | ~ ×                   |
| Student                    | S Doe, John Complete           |              | rs. | L.C.V.C.C. 7                                    |        |                                      |                                                       | Reassess this Learner |
| Search Q                   |                                |              |     |                                                 | ate    |                                      |                                                       |                       |
| Smith, Jane                | Criteria<br>Knowledge and      | Not Observed |     | (1)                                             |        | Level 2                              | Demonstrates limited                                  |                       |
|                            | orderstanding of content       |              |     |                                                 | rmat   | tanding of proposal<br>(all sections | understanding of proposal<br>format (not all sections |                       |
| I                          | V                              |              |     | Confirmation                                    | iclude | rd, incorrect order)                 | included, incorrect order)                            |                       |
| This fie                   | ld indicates the               | e selected   |     | Are you sure you want to reassess this learner? |        |                                      |                                                       |                       |
| student                    | evaluation on                  | display and  |     | Doing this will delete previous selections.     |        |                                      |                                                       |                       |
| the s                      | tatus of the eva               | aluation.    |     |                                                 | 11     |                                      |                                                       |                       |
|                            |                                |              | nat | Cancel Proceed                                  |        |                                      |                                                       |                       |
|                            |                                |              |     |                                                 |        |                                      |                                                       |                       |
|                            |                                |              |     |                                                 |        |                                      |                                                       |                       |

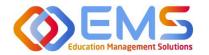

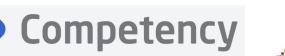

## 7. Reports

Reports are found in Settings and only available to Program Directors. Preceptors (including Faculty) complete rubrics on learners as they progress through courses or rotations. Students and Preceptors can only view these completed rubrics on their Competency dashboards on the website via desktop (this cannot be viewed in the app). The **Rubric Report** provides a comprehensive list of all rubrics completed on learners during a course and the grade received.

#### Click Settings > Reports > Rubric Assessment

- Use the dropdown menus to select available options.
  - Check "Include Narrative" to view criteria and assessment level comments
  - Criteria level scoring defaults to a percentage (ex: 0-100%). To view the rubric levels (ex: 1-4) select "Show Raw Score."
  - Use the radio buttons for criteria (Assessment Questions) or mapped items (Competencies, Diverse Cultures, etc.) to sort the report view.
- Click **Apply** to view the report.

| E E ACEND 🐽 D          | ashboard 🖵 Assessments 🗢 Settings |   |                                                                                                    |   |                   |   | ACEND DPD Demo Program 🔹     | , o |   |
|------------------------|-----------------------------------|---|----------------------------------------------------------------------------------------------------|---|-------------------|---|------------------------------|-----|---|
| Organization and Users | Filters                           |   |                                                                                                    |   |                   |   |                              |     | • |
| Curriculum             | Saved Filters                     |   |                                                                                                    |   |                   |   |                              |     |   |
| Competencies           | Select                            |   | •                                                                                                    |   |                   |   |                              |     |   |
| Research Assessments   | Cohort                            |   | Phase                                                                                                    |   | Block             |   | Course                       |     |   |
| Checklist              | All                               | • | All                                                                                                    | • | All               | • | All                          |     | • |
| Rubric                 | Rubric                            |   | Assessments                                                                                                    |   | Competency        |   | Conditions or Disease States |     |   |
| Rotations              | All                               | • | Select Assessments                                                                                                 | • | Select Competency | • | Select                       |     | • |
| Reports                | Populations and Diverse Culture   |   | Student                                                                                                    |   | Faculty           |   |                              |     |   |
| Reports                | Select                            | • | All                                                                                                    | • | All               | • |                              |     |   |
|                        | Include Narratives                |   | Show Report By<br>© Criteria<br>O Competency / Conditions or Disease States /<br>Populations and Diverse Culture / | 1 | Apply Save        |   |                              |     |   |

This is what the **Rubric Assessments Report** looks like. It displays the student name, the evaluator who completed the rubric, and the ratings for each student.

| Organization and Users | Rubric Assessments Re   | port                                    |                             |                           |                            |                            | € Back              |
|------------------------|-------------------------|-----------------------------------------|-----------------------------|---------------------------|----------------------------|----------------------------|---------------------|
| Curriculum             | Care and Process Charti | ing Spring 2024                         |                             |                           |                            |                            | A Download          |
| Competencies           |                         | -9 -9 - 19 - 19 - 19 - 19 - 19 - 19 - 1 |                             |                           |                            |                            |                     |
|                        | Student                 | = Faculty/Evaluator name                | □ Goals are measurable to = | Nutrition Assessment in = | Nutrition Assessment in, = | Nutrition Assessment in, = | Nutrition Assessmen |
| Assessments            | Learner, Amanda         | ACEND, EMS Director                     | 2                           | 3                         | 3                          | 4                          | 3                   |
| Checklist              | Student, Beth           | ACEND, EMS Director                     | 4                           | 4                         | 3                          | 4                          | 3                   |
| Rubric                 |                         |                                         |                             | 1 to 2 of 2               |                            |                            | ○ Pagelof1 > 3      |
| Rotations              | Disordered Eating Nutri | tion Care Process and Charting          | Fall 2023                   |                           |                            |                            | A Download          |
| Reports                | Student                 | E Faculty/Evaluator name                | ■ Goals are measurable to ■ | Nutrition Assessment in   | Nutrition Assessment in    | Nutrition Assessment in    | Nutrition Assessmen |
|                        | Learner, Amanda         | ACEND, EMS Director                     | 3                           | 3                         | 2                          | 4                          | 3                   |
|                        | Student, Beth           | ACEND, EM5 Director                     | 3                           | 3                         | 1                          | 1                          | 3                   |
|                        |                         |                                         |                             | 1 to 2 of 2               |                            |                            | Page 1 of 1         |

- The **Rubric Report** is now avaiable to view and download.
- Click Download for an Excel Rubric Assessment Report.

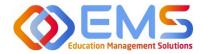

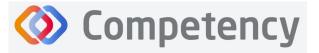

## 8. Program Director Dashboard Navigation

When assessments have been created, mapped, assigned and completed, the assessment results are available on the Program Director dashboard. When you login to Competency with your Program Director credentials, cohort and individual student results will be available on your dashboard.

**IMPORTANT! Mean Cohort Data displays on the student dashboard via the Competency app and website.** While this is aggregate data, programs with few students (e.g. cohorts of 2-3) may be able to easily calculate student specific results from the data provided. While this cannot be hidden from the student dashboard, programs with small cohorts may choose not to give student access to Comptency so the mean cohort data cannot be viewed by students.

#### 8a. Initial Navigation

| E ACEND 🐽 D                            | shboard 🖵 Assessments 🗢 Settings                                                             | ACEND DPD Demo Program 🔹 🧭 🔱 🕓                                                                                                    |
|----------------------------------------|----------------------------------------------------------------------------------------------|----------------------------------------------------------------------------------------------------|
| ي<br>Student Curriculum                | Academic Performance                                                                         |                                                                                                    |
| Search by Curriculum Q                 | NOTES                                                                                        | +                                                                                                    |
| <ul> <li></li></ul>                    | COHORT PERFORMANCE                                                                           | <b>u</b> -                                                                                                    |
| Cohort 2024  Tear 1                    | Course AssessmentType Conditions or Disease States Populations & Diverse Cultures Competency |                                                                                                    |
| Year 2     Year 3     Rotation 1       | 0 40 No data available 80                                                                    | 120                                                                                                    |
| Rotation 2<br>Rotation 3<br>Rotation 4 |                                                                                              |                                                                                                    |
| Cohort 2023                            | STUDENT PERFORMANCE                                                                          | At Risk All 🗸 🚽 🗕                                                                                                    |
|                                        |                                                                                              |                                                                                                    |
|                                        | No data available                                                                            |                                                                                                    |
|                                        | View 20 → entries. 0 to 0 of 0                                                               | <pre>&gt;&gt;&gt;&gt;&gt;&gt;&gt;&gt;&gt;&gt;&gt;&gt;&gt;&gt;&gt;&gt;&gt;&gt;&gt;&gt;&gt;&gt;&gt;&gt;&gt;&gt;&gt;&gt;&gt;&gt;&gt;&gt;&gt;&gt;&gt;</pre> |

- Use the left-hand navigation tree to open the **Cohort, Phase** and **Block** you would like to view.
- Click the + to open the items on the navigation tree.
- Select the level you wish to view.

\*No Data Available will display until you select a Cohort, Phase or Block.

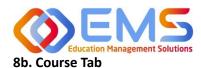

Accreditation Council for Education in Nutrition and Dietetics

The accrediting agency for the Academy of Nutrition and Dietetics

| ent Curriculum           | Academic Performance                |                                     |                         |  |
|--------------------------|-------------------------------------|-------------------------------------|-------------------------|--|
| h by Curriculum Q        | NOTES                               |                                     |                         |  |
| ort 2026<br>ort 2025     | COHORT PERFORMANCE                  |                                     | Scroll Overs display    |  |
| ort 2024<br>Year 1       | Course AssessmentType Conditions of | r Disease States Bar Graphs display | the Cohort Minimum      |  |
| /ear 2<br>/ear 3         | Course                              | the Cohort Mean                     | and Maximum scores      |  |
| Rotation 1               | All                                 | ~                                   |                         |  |
| Rotation 2<br>Rotation 3 | Clinical Rotations (72)             | 70.83%                              | Clinical Rotations (72) |  |
| Rotation 4<br>t 2023     | MNT 101 (36)                        | 77.78%                              | Cohort Minimum: 63.33   |  |
|                          | NUTR 100 (72)                       | 77.78%                              |                         |  |

**Competency** 

#### 1. Cohort View

The cohort mean for all assessments completed in the course or rotation are displayed on the bar graph. Scroll-overs at the end of the bar provide the cohort minimum and maximum percentage for all assessments completed within the course.

| Learner              |       | = | MNT 100 | = |
|----------------------|-------|---|---------|---|
| Earner, Amanda AL001 | 77.78 |   | 72.22   |   |

#### 2. Individual Percentages

- The grid below the bar graph displays the calculated percentage grade for individual learners within each course.
- Rubric assessments are converted to percentages.
- Pink boxes indicate a percentage between 70-75% for the rotation or course.
- Red numbers indicate a percentage of 69% or lower.
- Click the student name to access the student dashboard view.

#### 8c. Assessment Types Tab

| ACEND 🛭 🕫 🗈                                                                         | ashboard 📮 Rotations & Assessments | Settings                    |                                |                                 |       | ACEND CP Demo Program | 1 2 |   |
|-------------------------------------------------------------------------------------|------------------------------------|-----------------------------|--------------------------------|---------------------------------|-------|-----------------------|-----|---|
| D. B.<br>Student Curriculum                                                         | Academic Performance               |                             |                                |                                 |       |                       |     |   |
| iearch by Curriculum Q                                                              | NOTES                              |                             |                                |                                 |       |                       |     | + |
| ) Cohort 2026<br>) Cohort 2025<br>) Cohort 2024<br>⊕ Year 1<br>⊕ Year 2<br>⊷ Year 3 | COHORT PERFORMANCE                 |                             |                                |                                 |       |                       |     | - |
|                                                                                     | Course AssessmentType Cone         | litions or Disease States P | Populations & Diverse Cultures | Competency                      |       |                       |     |   |
|                                                                                     | AssessmentType                     |                             |                                | Courses                         |       |                       |     |   |
| Rotation 1<br>Rotation 2                                                            | M                                  | ~                           |                                | All                             | ✓ Alt | ~                     |     |   |
| Rotation 3<br>Rotation 4                                                            | Formative                          | 77.28%                      | 1                              | Nutrition Care & Process Rubric | 75%   |                       |     |   |
| Cohort 2023                                                                         | Summative                          | 74 April                    |                                | WIC Rotation Checklist          | 80%   |                       |     |   |
|                                                                                     | 0                                  | -40                         | 80                             | Juvenile Diabetes Presentation  | 100%  |                       |     |   |

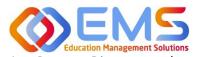

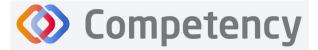

Accreditation Council for Education in Nutrition and Dietetics The accrediting agency for the Academy of Nutrition and Dietetics

As a Program Director, you have assigned an **Assessment Type** (formative or summative) to each rubric you have created. The **Assessment Types** tab provides a visualization of both formative and summative assessments together, individually or sorted by assessment type.

Sort by:

- Assessment Type
- Course
- Individual Assessments

#### 8d. Conditions or Disease States / Populations & Diverse Cultures

If you have mapped questions to **Conditions or Disease States, Populations** and **Diverse Cultures** the assessment percentages are available under the selected tab for viewing.

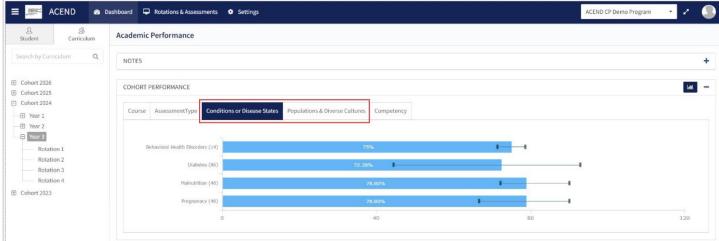

#### 8e. Competency

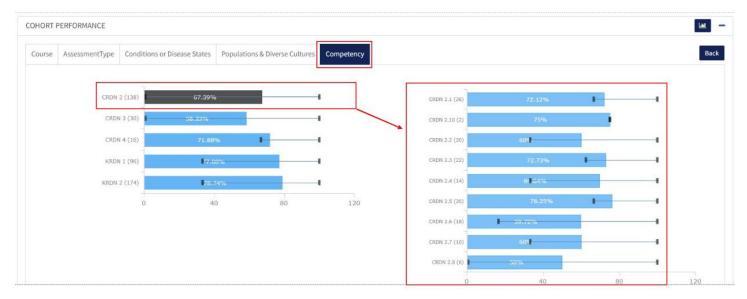

- Rubrics and imported questions mapped to ACEND sub-competencies in **Settings** are displayed under the **Competency** tab.
- Every sub-competency maps to a parent competency.
- Click the competency bar to view the mapped sub-competencies.